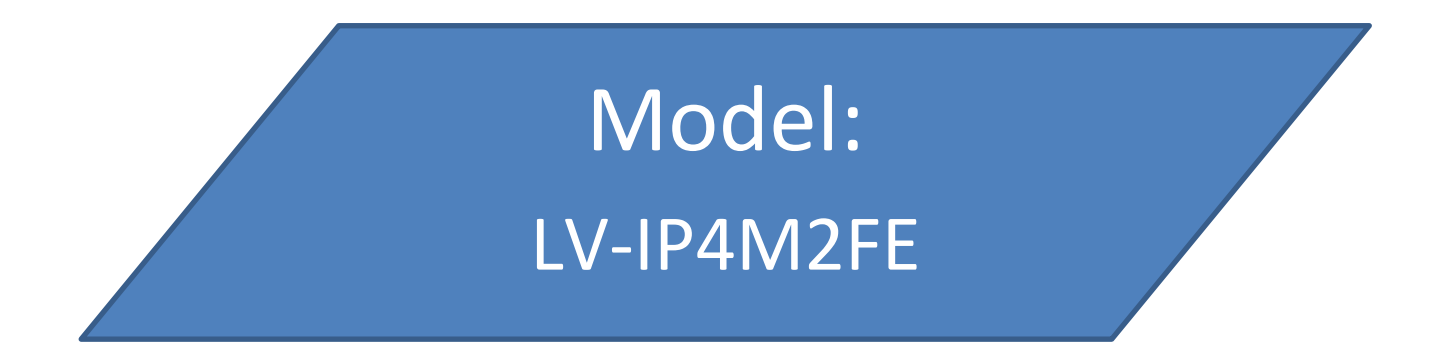

# Kamera kolorowa z IR 4 MPx, obiektyw 1.05 mm

# Zasięg IR 25 m, zasilanie 12V DC lub PoE

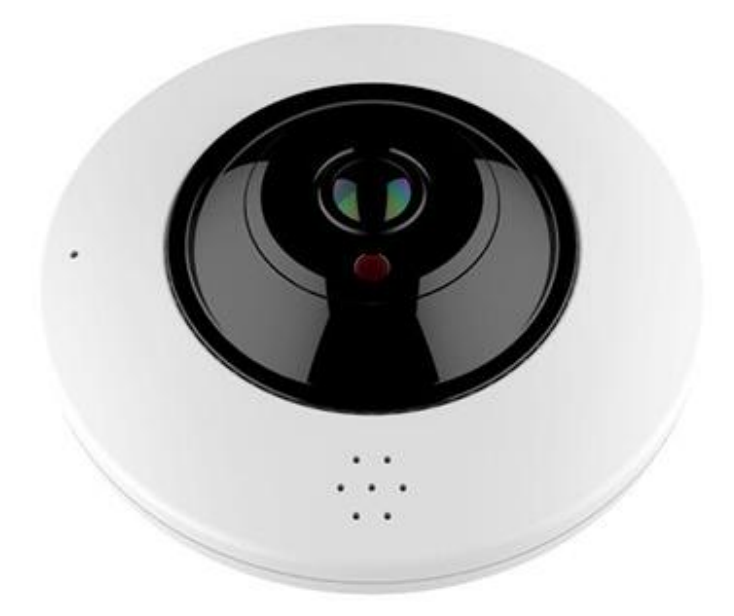

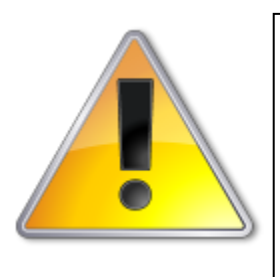

UWAGI: Z instrukcją należy zapoznać się PRZED podłączeniem do źródła zasilania

Rozkręcanie obudowy wzbronione!!! W przypadku problemów proszę skontaktować się instalatorem, dystrybutorem lub importerem.

# **I. Uwagi bezpieczeństwa:**

## **1. Wprowadzenie**

**Gratulujemy zakupu niniejszego produktu. Przed rozpoczęciem korzystania z urządzenia należy dokładnie zapoznać się z podręcznikiem użytkowania w celu zapewnienia poprawnej obsługi urządzenia. Przeczytany podręcznik należy przechowywać się w bezpiecznym miejscu do wykorzystania w przyszłości. Kamery kolorowe z tej serii wyróżniają się wysoką rozdzielczością obrazu oraz bogactwem rzeczywistych kolorów. Wygodny montaż, łatwa obsługa oraz wysokie parametry pracy sprawiają, że jest to produkt doskonale nadający się do budowy efektownych systemów monitoringu wizyjnego.**

**Proszę przeczytać uważnie instrukcję obsługi w celu zapewnienia właściwego stosowania produktu.**

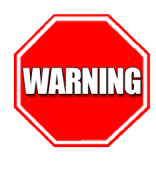

Aby Uniknąć pożaru lub porażenia prądem nie wystawiaj urządzeń na bezpośrednie działanie wody, deszczu, śniegu.

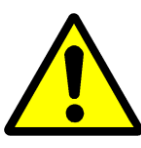

Symbol ma na celu zwrócenie uwagi użytkownika na ważne operacje lub akcje serwisowe dołączone w instrukcji serwisowania

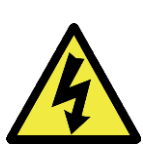

Wysokie niebezpieczne napięcie wewnątrz produktu! Ten symbol wskazuje na ryzyko porażenia prądem elektrycznym.

# **OSTROŻNIE: ABY ZMNIEJSZYĆ RYZYKO PORAŻENIA PRĄDEM NIE OTWIERAĆ OBUDOWY KAMERY. W RAZIE PROBLEMÓW WEZWAĆ SPECJALISTYCZNY SERWIS LUB SKONTAKTOWAĆ SIĘ Z DYSTRYBUTOREM.**

## **2. Uwagi:**

- **Proszę zwrócić uwagę na podane temperatury pracy kamery, należy unikać zbyt niskich i wysokich temperatur. Maksymalna temperatura pracy kamery to -20°C do 50°C. (zalecane temperatury to -10°C do 40°C)**
- **Nie kierować kamery bezpośrednio w stronę słońca lub silnego źródła światła (możliwość uszkodzenia przetwornika).**

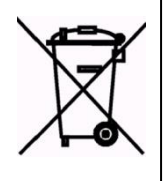

Symbol przekreślonego kosza na śmieci na produkcie lub jego opakowaniu oznacza, że produktu nie wolno wyrzucać do zwykłych pojemników na odpady. Obowiązkiem użytkownika jest przekazanie zużytego sprzętu do wyznaczonego punktu zbiórki w celu recyklingu odpadów powstałych ze sprzętu elektrycznego i elektronicznego. Zapewniając prawidłową utylizację pomagasz chronić środowisko naturalne. W celu uzyskania bardziej szczegółowych informacji dotyczących recyklingu niniejszego produktu należy skontaktować się z przedstawicielem władz lokalnych, dostawcą usług utylizacji odpadów lub sklepem gdzie nabyto produkt.

- **Nie montować w pobliżu kaloryferów lub innych silnych źródeł ciepła.**
- **Stosować zasilacz posiadający wymagane certyfikaty. Napięcie wyjściowe, prąd, polaryzacja, temperatura pracy zasilacza MUSI być zgodna z wymaganiami kamery.**
- **Jeśli kamera jest instalowana w obszarze występowania burz, zalecane jest stosowanie zabezpieczeń antyprzepięciowych lub wyłączanie urządzeń w czasie burzy.**
- **W celu uzyskania obrazu wysokiej jakości stosować przewód UTP wysokiej jakości + przewód zasilający o przekroju dostosowanym do odległości od źródła zasilania.**

### **3. Ważne wskazówki – Kamery IP:**

- Kabel pomiędzy kamerą a switchem/routerem/zasilaczem POE musi być z obydwu końców zarobiony koniecznie według standardu.
- W przypadku zasilania kamer napięciem 12V należy używać tylko i wyłącznie zasilaczy stabilizowanych o napięciu 12V. Polaryzacja zasilacza musi być zgodna z rysunkiem poniżej:

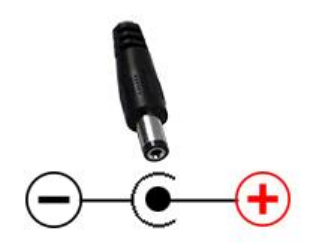

 W przypadku użycia zasilacza POE lub switcha z funkcją POE należy używać tylko i wyłącznie urządzeń zgodnych ze standardem IEEE 802.3af (PoE 48V). Punkt ten dotyczy kamer posiadających funkcję zasilania POE zgodnie ze standardem IEEE 802.3af.

Uwaga! w przypadku tego typu zasilania zabronione jest używanie adapterów POE, przykład takiego adaptera poniżej:

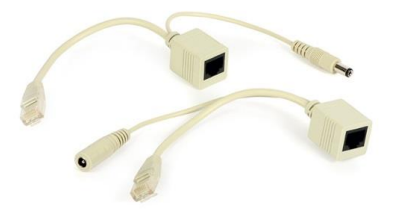

 UWAGA!!! W przypadku potrzeby zaktualizowania oprogramowania w kamerze prosimy o kontakt mailowo pod adres: [ivel@ivel.pl](mailto:ivel@ivel.pl) celem otrzymania aktualnej wersji oprogramowania. Prosimy nie wgrywać do kamery oprogramowania od podobnych kamer, gdyż grozi to uszkodzeniem kamery, a usterka tym spowodowana nie jest objęta gwarancją.

# **II. Podłączenie:**

# **Podłączyć kablem internetowym UTP kamerę do sieci (przez router lub switch) aby ustawić parametry sieci.**

Standardowym przewodem internetowym UTP podłączyć kamerę do wolnego portu LAN w routerze lub switchu. Kabel sieciowy musi być zarobiony tak jak na poniższym obrazku (koniecznie sprawdzić z obu stron prawidłowe zarobienie przewodu) schemat poniżej:

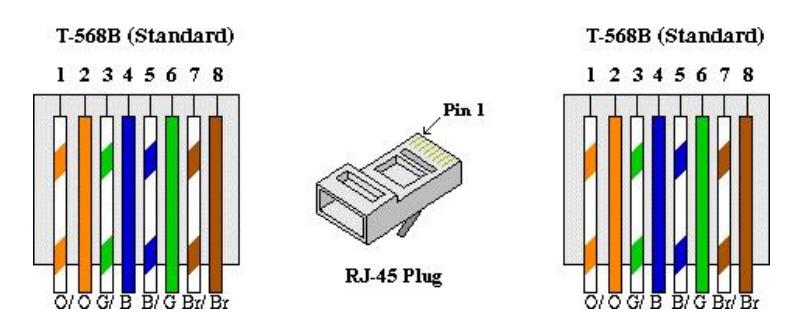

Schemat zarobienie przewodu sieciowego UTP według standardu T-568B

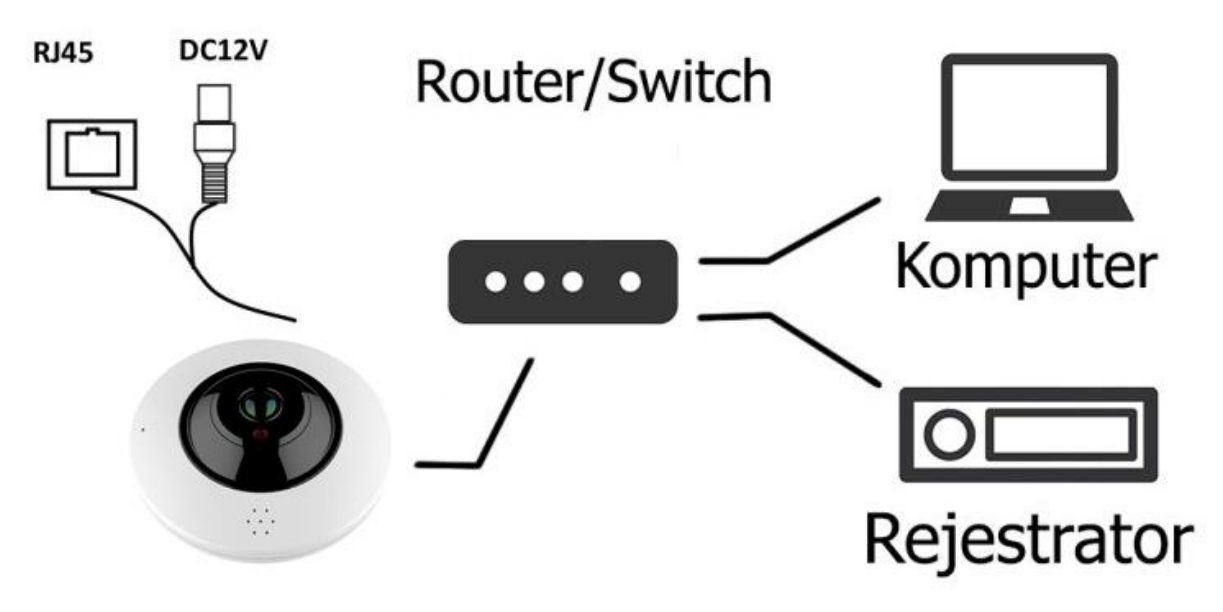

Przykładowy schemat podłączenia

# **III. Specyfikacja techniczna:**

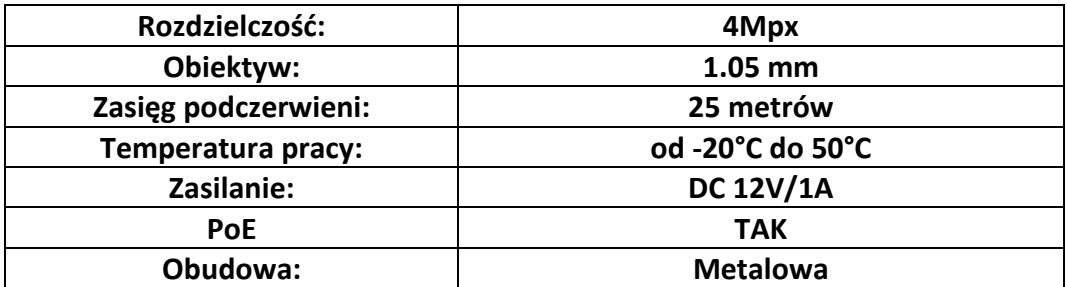

# **IMPORTER**

**IVEL Electronics Sp. z o. o. Sp.k. ul. Iglasta 2/4/3 42-216 Czestochowa www.ivel.pl, [ivel@ivel.pl](mailto:ivel@ivel.pl)**

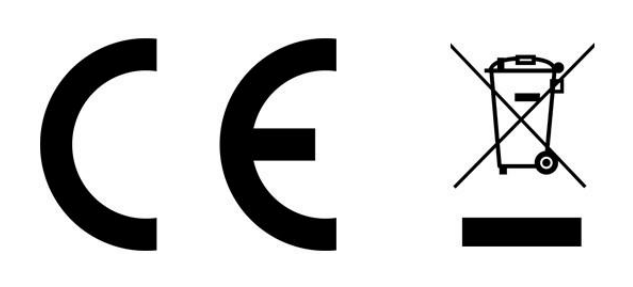

# **IV. Instrukcja obsługi:**

#### **Konfiguracja ustawień sieciowych kamery IP**

I. Kamerę należy podłączyć kablem internetowym UTP do sieci (patrz schemat powyżej) aby ustawić parametry sieci lokalnej.

II. Sprawdzamy w jakiej grupie adresów pracuje nasza sieć m.in. brama domyślna, zdjęcie poniżej:

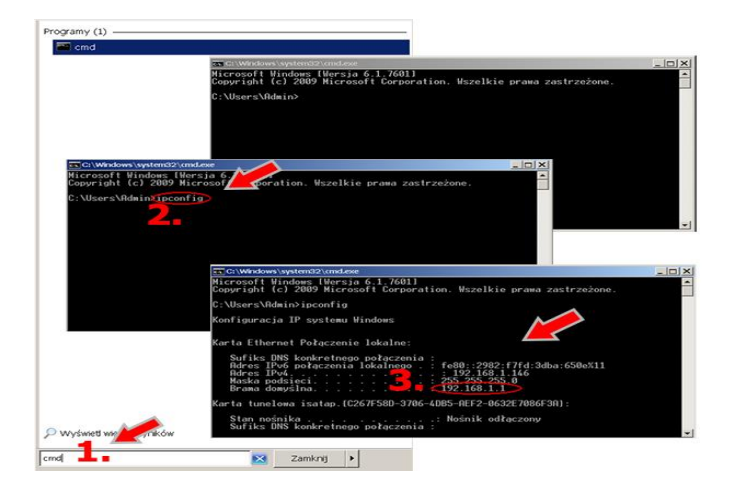

- 1. Wchodzimy w **menu start** na pulpicie naszego systemu windows, następnie w polu "wyszukaj programy i pliki" wpisujemy: "cmd" oraz naciskamy enter, pojawi się okienko z programem
- 2. Wpisujemy polecenie: "ipconfig" oraz naciskamy enter
- 3. W okienku wyszukujemy adres IPv4, bramę domyślną, maskę podsieci i zapisujemy ich numery, przydają się później aby ustawić adresy w kamerze zgodne z grupą adresów naszej sieci

#### **III. Konfigurujemy ustawienia sieciowe kamery:**

1. Wyszukujemy kamerę przez program można skorzystać z oprogramowania IP Search który można pobrać ze strony [http://ivel.pl/pobieranie/software/ipcsear](http://ivel.pl/pobieranie/software/ipcsearch.zip) [ch.zip,](http://ivel.pl/pobieranie/software/ipcsearch.zip) po zainstalowaniu wyszukujemy podłączoną kamerę do naszej sieci i sprawdzamy czy adres ip, maska podsieci, brama domyślna zgadzają się z grupą adresów naszej sieci, patrz uzyskane numery ip **w punkcie II** (w razie różnic postępować zgodnie z następującymi punktami):

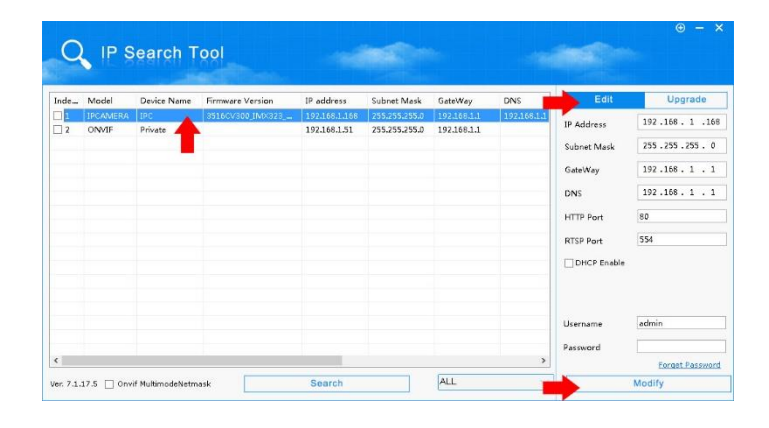

- Adres IP: 192.168.1.168 (trzy pierwsze człony ustawiamy identyczne jak w bramie domyślnej uzyskanej **w punkcie II**  instrukcji, natomiast człon czwarty będzie dowolną liczbą z zakresu 1 do 254 ( z wyłączeniem zajętych adresów przez np. router oraz inne komputery w sieci)
- Brama domyślna: 192.168.1.1 (ten sam adres który uzyskaliśmy **w punkcie II** jako brama domyślna/default gateway)
- Maska sieci: 255.255.255.0 (w 99,99% przypadków maska sieci jest właśnie taka, profilaktycznie sprawdzić czy taka sama jest w **punkcie II** instrukcji)
- Główny/Preferowany DNS: 192.168.1.1 (ten sam adres który uzyskaliśmy **w punkcie II** jako brama domyślna/default gateway)
- HTTP Port (fabrycznie zostawiamy port 80)
- RTSP Prort (fabrycznie zostawiamy port 554)
- DHCP Enable ( połączenie DHCP zostawiamy wyłączone)
- Username (fabrycznie ustawiony użytkownik: admin)
- Password (fabrycznie ustawione hasło to: admin) po dostępie do menu konfiguracyjnego należy zmienić hasło fabryczne

## **IV. W celu uzyskania podglądu z kamery IP przez przeglądarkę postępujemy według następujących kroków:**

- 1. W pierwszej kolejności włączamy przeglądarkę INTERNET EXPLORER musimy być zalogowani w trybie administratora.
- 2. Następnie w pasku adresów wpisujemy następujący adres IP kamery np. http://192.168.1.168/
- 3. W celu poprawnego działania kamery, należy dodać powyższy adres do zaufanych witryn oraz włączyć wszystkie formanty ActiveX:

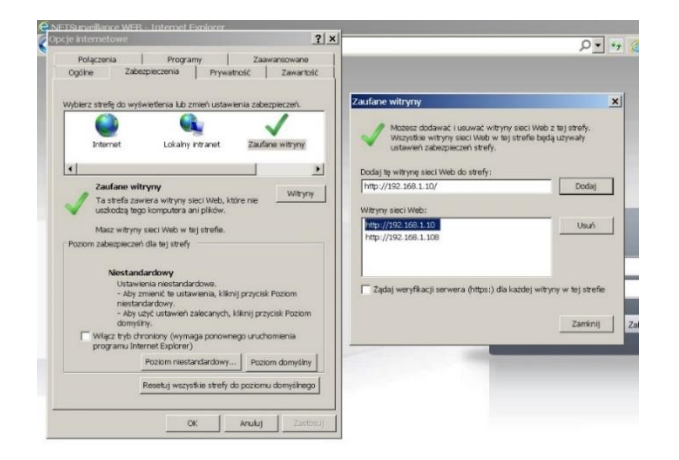

W prawym górnym rogu przeglądarki wybieramy **Narzędzia** (ikona koła zębatego) lub klikamy alt+x.

Wchodzimy w **Opcje internetowe,** później w zakładkę **Zabezpieczenia.**

Wybieramy **Zaufane witryny** i klikamy w przycisk **Witryny**. W oknie, które się pojawiło (adres http://192.168.1.168/ powinien pojawić się automatycznie, jeżeli nie to go wpisujemy) dodajemy witrynę sieci WEB do zaufanych przyciskiem **Dodaj**.

4. Następnie klikamy w przycisk **Poziom niestandardowy…**

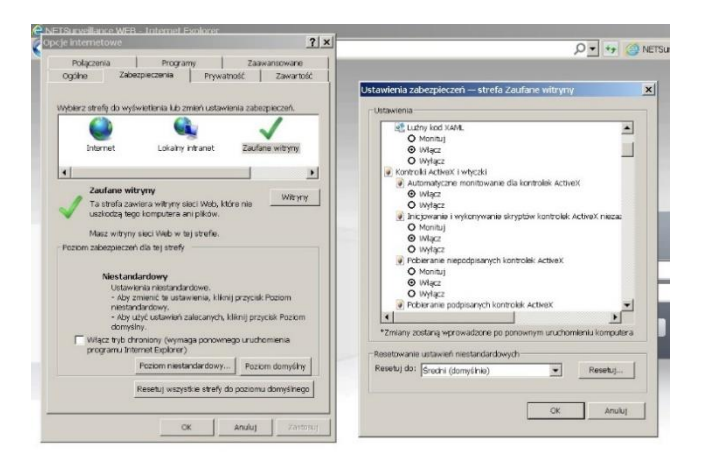

W oknie, które się pojawiło wyszukujemy zakładkę **Kontrolki ActivieX i wtyczki,** następnie sprawdzamy czy we wszystkich poleceniach zaznaczona jest opcja **Włącz lub Monituj** (docelowo przy wszystkich poleceniach musi być zaznaczona opcja **Włącz**).

Po ponownym uruchomieniu przeglądarki i wpisaniu w pasku adresów http://192.168.1.168/ powinno pojawić się okno logowania. Po pojawieniu się komunikatu "download\_OCX" zatwierdź klawiszem "Enter", Proszę kliknąć żeby zainstalować wtyczkę OCX.

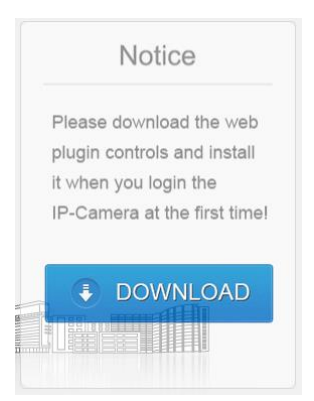

Jak pokazano na zdjęciu, kliknij DOWNLOAD, system rozpocznie pobieranie wtyczki następnie na dolnym pasku kliknij uruchom.

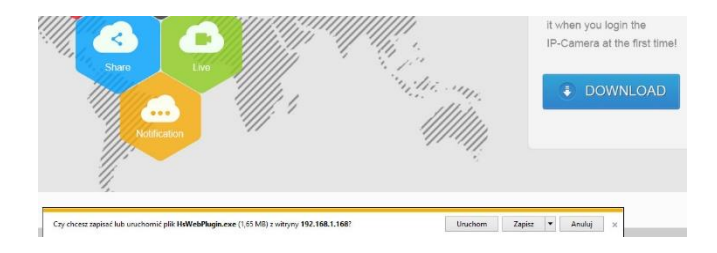

Kliknij "tak", następnie kliknij "next", jak pokazano zdjęciu poniżej, nastąpi instalacja OCX,

kiedy instalacja się zakończy kliknij "OK" i odśwież stronę. Pojawi się strona logowania jak pokazano na zdjęciu poniżej:

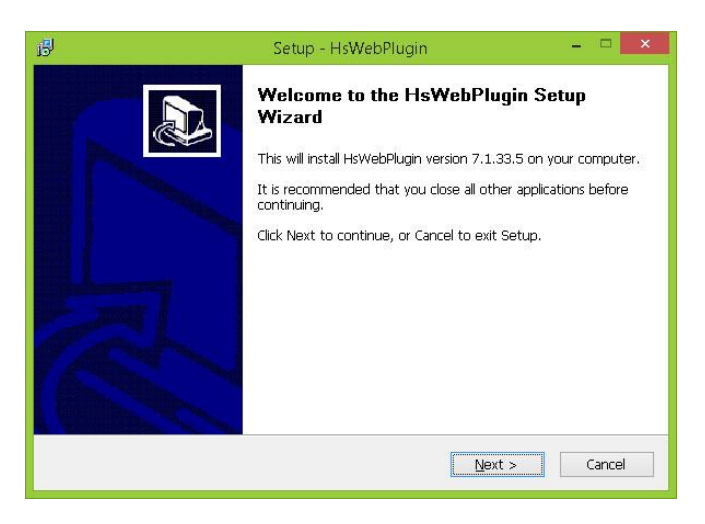

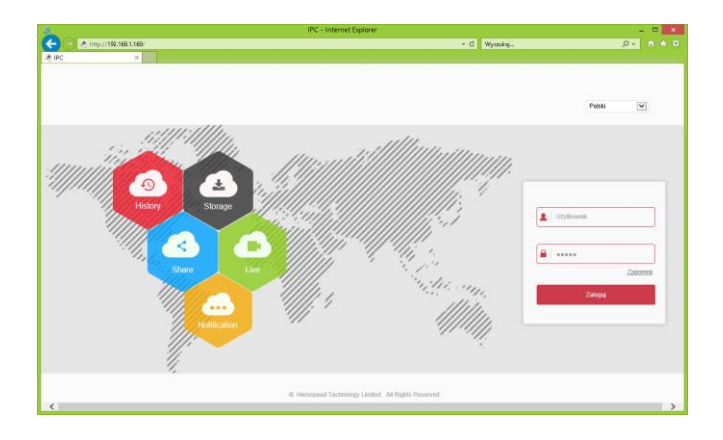

Wprowadź "użytkownik" and "hasło", aby rozpocząć pracę z kamerą IP.

- W prawym górnym rogu zmieniamy język na **polski**
- Nazwa użytkownika to **admin**
- Hasło: **admin** (hasło możemy zmienić później w ustawieniach)

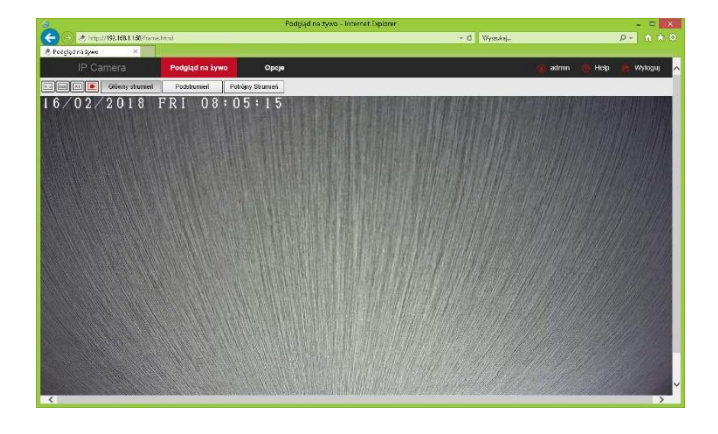

# **Dostęp do kamery przez przeglądarkę IE korzystając z witryny freeip.com:**

- W pierwszej kolejności włączamy przeglądarkę INTERNET EXPLORER w trybie administratora (uruchom jako administrator).
- Następnie w pasku adresów wpisujemy następujący adres witryny np. http://freeip.com/
- W celu poprawnego działania witryny, należy dodać powyższy adres do zaufanych witryn oraz włączyć wszystkie formanty ActiveX
- Dodatkowo dodaję się adres IP do Ustawień widoku zgodności (w naszym przypadku freeip.com)

Po ponownym uruchomieniu przeglądarki i wpisaniu w pasku adresów http://freeip.com/ powinno pojawić się okno logowania wybieramy zakładkę **User Login** lub Device SN.

- Wybieramy zakładkę **User Login:**
- Nazwa użytkownika (User name): podane podczas rejestracji
- Hasło (Password): podane podczas rejestracji
- Captcha (kod cyfrowy): kod cyfrowy przepisany z obrazka,
- Lub Wybieramy zakładkę **Device SN:**
- Device SN (numer znajdujący się poniżej kodu qr)
- Nazwa użytkownika (User name): admin
- Hasło (Password): admin
- Captcha (kod cyfrowy): kod cyfrowy przepisany z obrazka

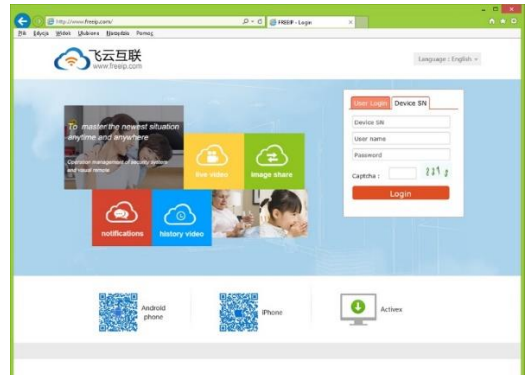

#### **Dostęp do kamery przez VMS**

Znajdź na płycie CD, kopiuj i zainstaluj na komputerze program " VMS Setup.exe. " lub pobierz ze strony [http://ivel.pl/pobieranie/software/vms.zip.](http://ivel.pl/pobieranie/software/vms.zip) Uruchom "VMS Litle" przy pierwszym uruchomieniu należy wprowadzić dowolnego użytkownika i dowolne hasło (5):

Urządzenie można dodać poprzez skanowanie sieci lokalnej lub ręczne dodawanie. Zobacz rysunek (6):

Można również dodawać kamery ręcznie zobacz rysunek (7):

Wówczas pojawi się obraz z kamery i można dokonać ustawień parametrów kamery jak: Alarm, Video, Net, Camuser, Date, etc.

Więcej informacji w instrukcji VMS CMS.

2. Podgląd obrazu :

Po dodaniu kamery będzie ona widziana w zakładce "Device List" rysunek (8): , w zakładce podgląd zobaczymy dodane urządzenie, po przesunięciu myszką adresu ip urządzenia na pole podglądu zostanie wyświetlony obraz

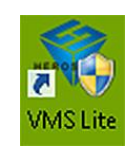

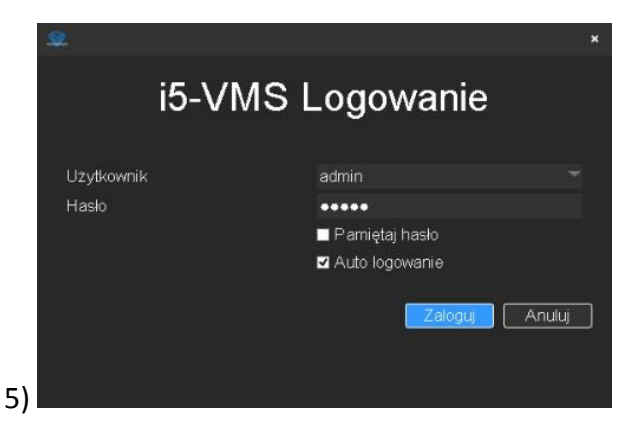

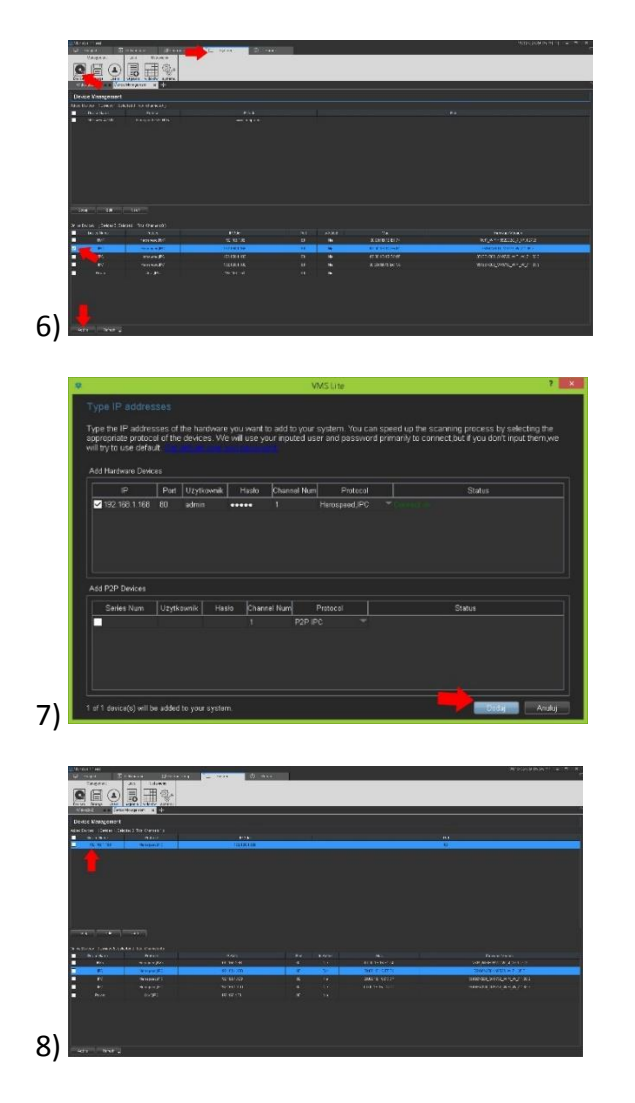

W celu uzyskaniu podglądu na urządzeniach mobilnych przez **chmurę P2P** musimy wgrać dedykowaną aplikację na system mobilny i dodać urządzenie wprowadzając dane: **ID numer seryjny** chmury i **kod Captcha**. Dane dostępu przez chmurę P2P dostępne na naklejce umieszczonej na opakowaniu urządzenia lub w ustawieniach sieci P2P numer wyświetlony poniżej kodu qr (zdjęcie poniżej).

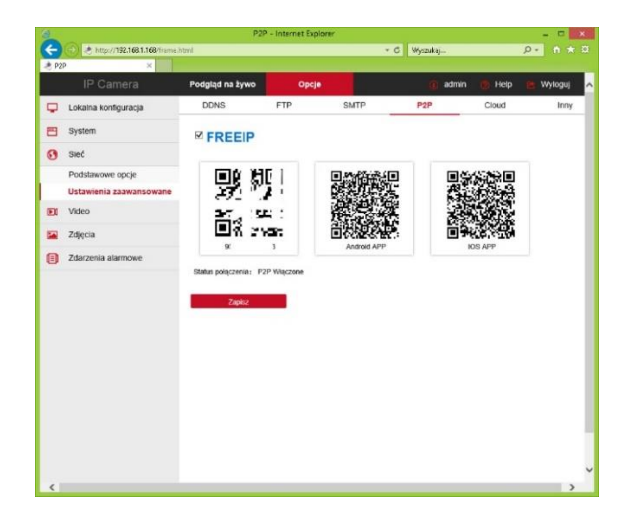

## **Dostęp do urządzenia IP przez aplikacje mobilną na Android mobile**

Zainstaluj program "FREEIP PRO" na urządzeniu mobilnym ze sklepu Google Play. Po instalacji otwórz program.

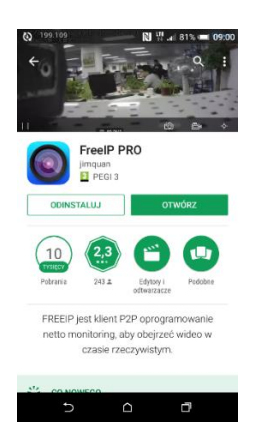

1. Login - pokazuje okno logowania Klikamy ikonę logowania, następnie wybieramy Register (rejestracja), po dokonaniu rejestracji przechodzimy do logowania danymi podanymi podczas rejestracji, patrz zdjęcia poniżej:

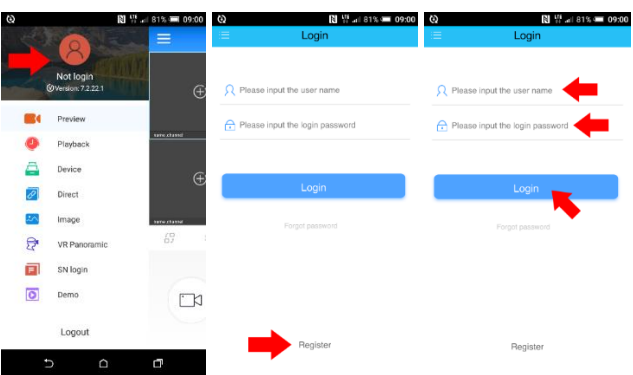

2. Dodawanie urządzenia klikamy w zakładkę Device Urządzenia, patrz zdjęcia poniżej:

Wprowadzamy numer seryjny urządzenia przez skan kodu qr lub przez ręczne wpisanie klikając w napis Wkład Input, wprowadzamy:

- ID numer seryjny chmury P2P
- Nazwę użytkownika urządzenia
- Hasło urządzenia
- Kod weryfikacyjny urządzenia **Captcha**
- Zatwierdzamy klikając Zatwierdź (Submit), patrz zdjęcia poniżej:

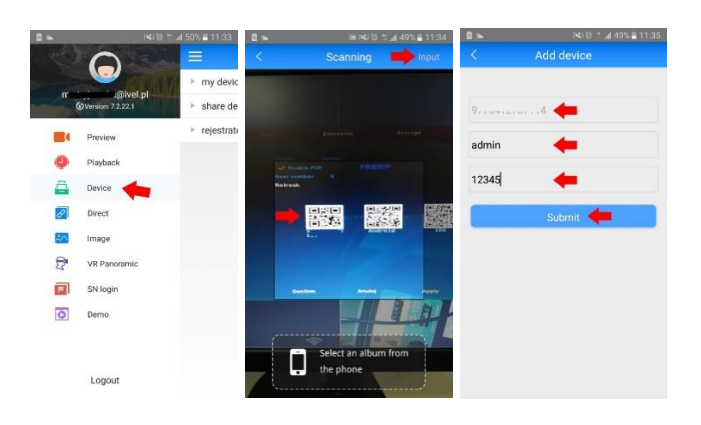

Wpisujemy dowolna nazwę urządzenia, na liście powinno wyświetlić się nowo dodane urządzenie, aby wyświetlić podgląd klikamy w menu napis Preview, następnie klikamy ikonę z plusem aby dodać określony kanał wideo, patrz zdjęcia poniżej:

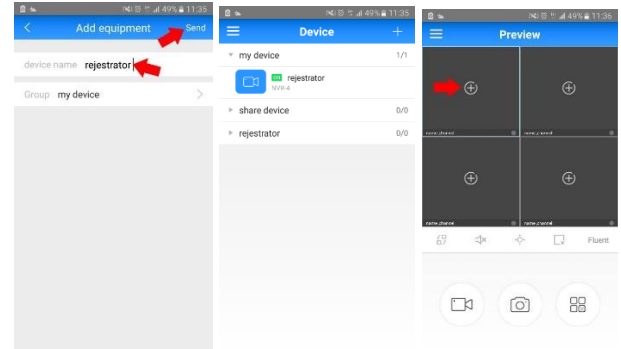

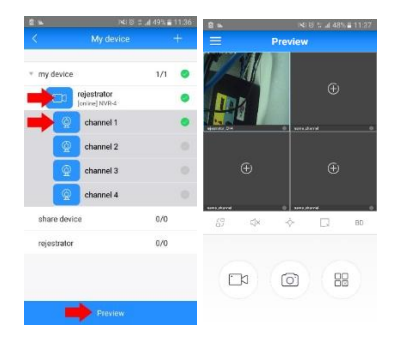

#### **Dostęp do rejestratora IP poprzez iPhone**

Znajdź i zainstaluj program "FREEIP" na urządzeniu mobilnym z App store. instalacji naciśnij ikonę .

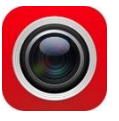

1. Login Wprowadź nazwę użytkownika i hasło logowania (dane podane podczas rejestracji), naciśnij Zaloguj Się

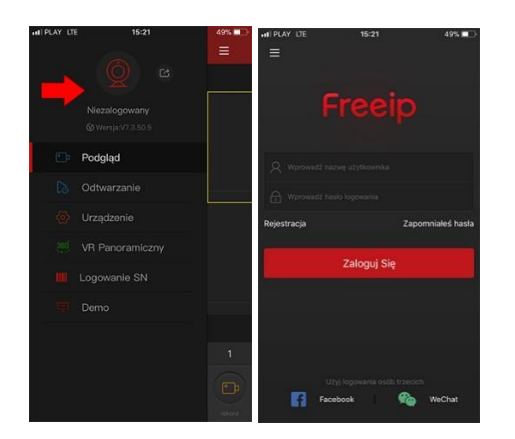

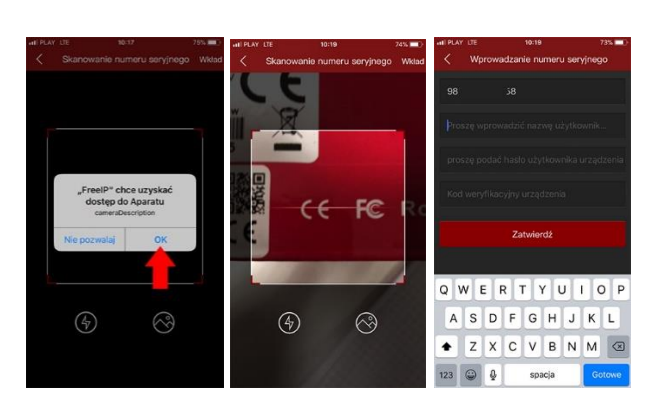

Wprowadzenie urządzenia poprzez skan kodu QR

2. Dodawanie urządzenia klikamy w zakładkę Device Urządzenia, patrz zdjęcia poniżej:

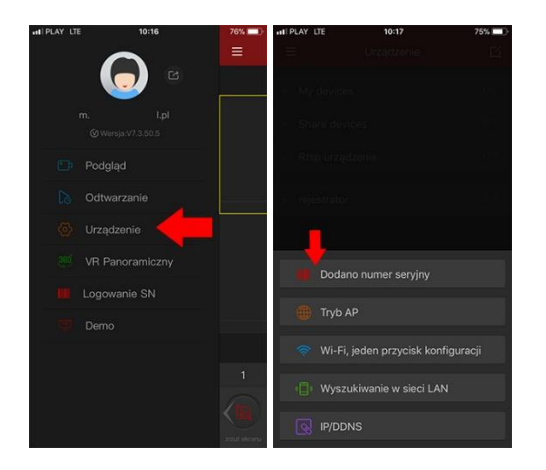

Wprowadzamy numer seryjny urządzenia przez skan kodu qr lub przez ręczne wpisanie klikając w napis Wkład Input, wprowadzamy:

- ID numer seryjny chmury P2P
- Nazwę użytkownika urządzenia
- Hasło urządzenia
- Kod weryfikacyjny urządzenia **Captcha**
- Zatwierdzamy klikając Zatwierdź, patrz zdjęcia poniżej:

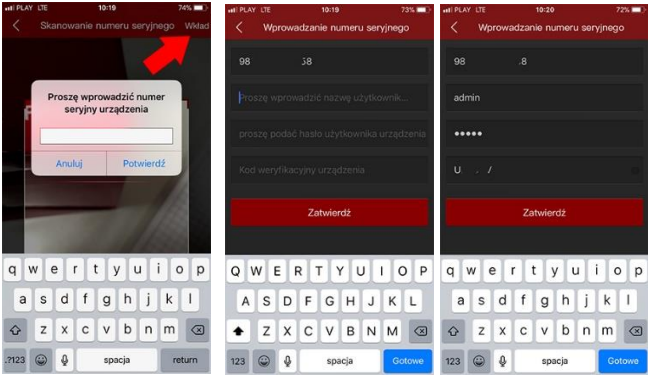

Ręczne wprowadzanie urządzenia

Wpisujemy dowolna nazwę urządzenia, na liście powinno wyświetlić się nowo dodane urządzenie

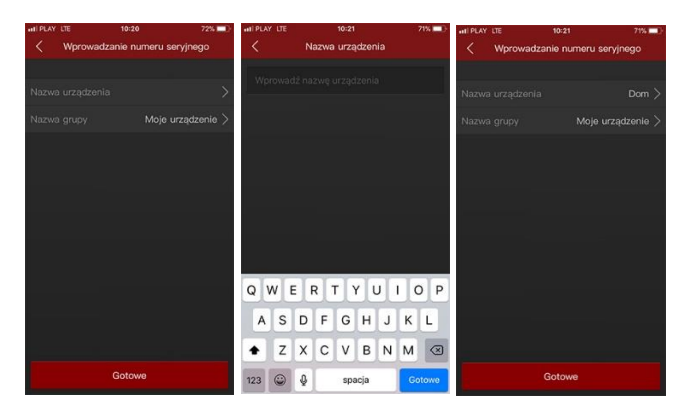

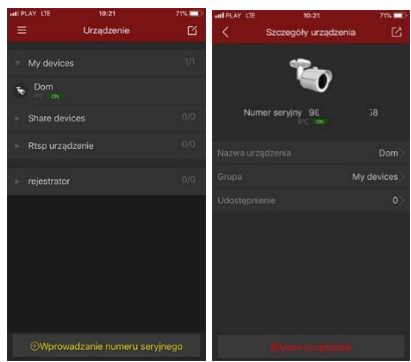

Podgląd na żywo, aby wyświetlić podgląd klikamy w menu zakładkę podgląd Preview, następnie klikamy ikonę z plusem aby dodać określony kanał wideo, następnie wybieramy urządzenie, klikamy w interesujący nas kanał i wciskamy przycisk Podgląd, patrz zdjęcia poniżej:

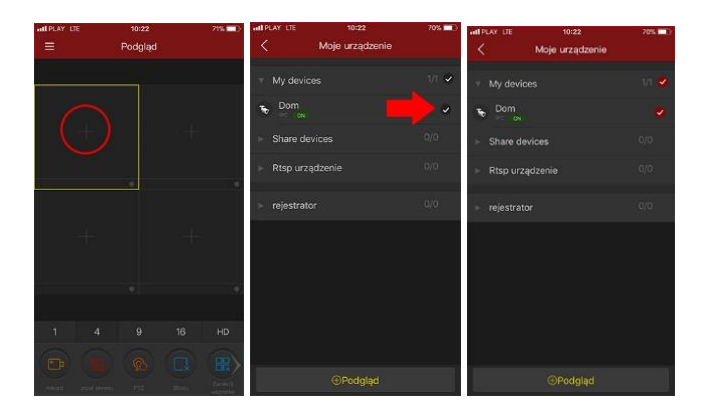

#### **FAQ**

**1. Dlaczego nie widać obrazu z kamery ?** Sprawdź ustawienie przeglądarki IE, odznacz "Tryb chroniony".

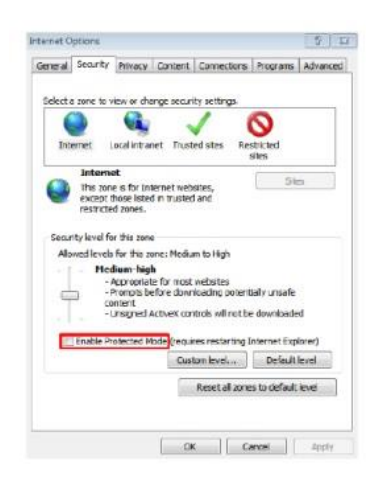

#### **2.Brak dostępu do kamery po aktualizacji ?**

Wyczyść pamięć podręczną przeglądarki . Otwórz IE, naciśnij "Narzędzia" i zaznacz "Opcje internetowe", następnie idź do "Temporary Internet files" i kliknij "Usuń pliki", po pojawieniu się dodatkowego okna "Usuń wszystkie pliki offline " i naciśnij "OK".

#### **3. Dlaczego nie widać całego interfejsu?**

Zamknij kilka opcji IE. Kroki: Otwórz IE, naciśnij "Widok" i zaznacz "Pasek narzędzi", zamknij "Ulubione paski", "Pasek stanu" and "Pasek poleceń".

### **4. Dlaczego nie widzę obrazu z kamery po wprowadzeniu loginu i hasła?**

Sprawdź czy adres kamery , port, nazwa użytkownika, hasło, są wprowadzone poprawnie. Sprawdź ustawienia dostępu do sieci , czy skonfigurowano w połączenia wychodzące. Czy urządzenie ma dostęp do sieci zewnętrznej , sprawdź przekierowanie portów na routerze. Sprawdź czy adres IP jest w sieci zewnętrznej czy wewnętrznej. Jeśli adres zaczyna się od : 10.xx 、 172.xx、192.xx. Należy ustawić adres z tej samej puli adresów. Sprawdź ustawienie portu.

#### **5. Dlaczego pojawia się "Get Param Failed"?**

Sprawdź adres IP I port. Upewnij się czy kamera poprawnie połączona z siecią. Czy połączenie sieciowe jest aktywne.

### **6. Po dodaniu urządzenia, pojawia się "Initial Failed!"?**

Rozwiązanie: Usuń urządzenie I dodaj ponownie jeszcze raz.